# **Dialog**

# РУКОВОДСТВО ПОЛЬЗОВАТЕЛЯ

# веб-камеры Dialog WC-05U

# Содержание

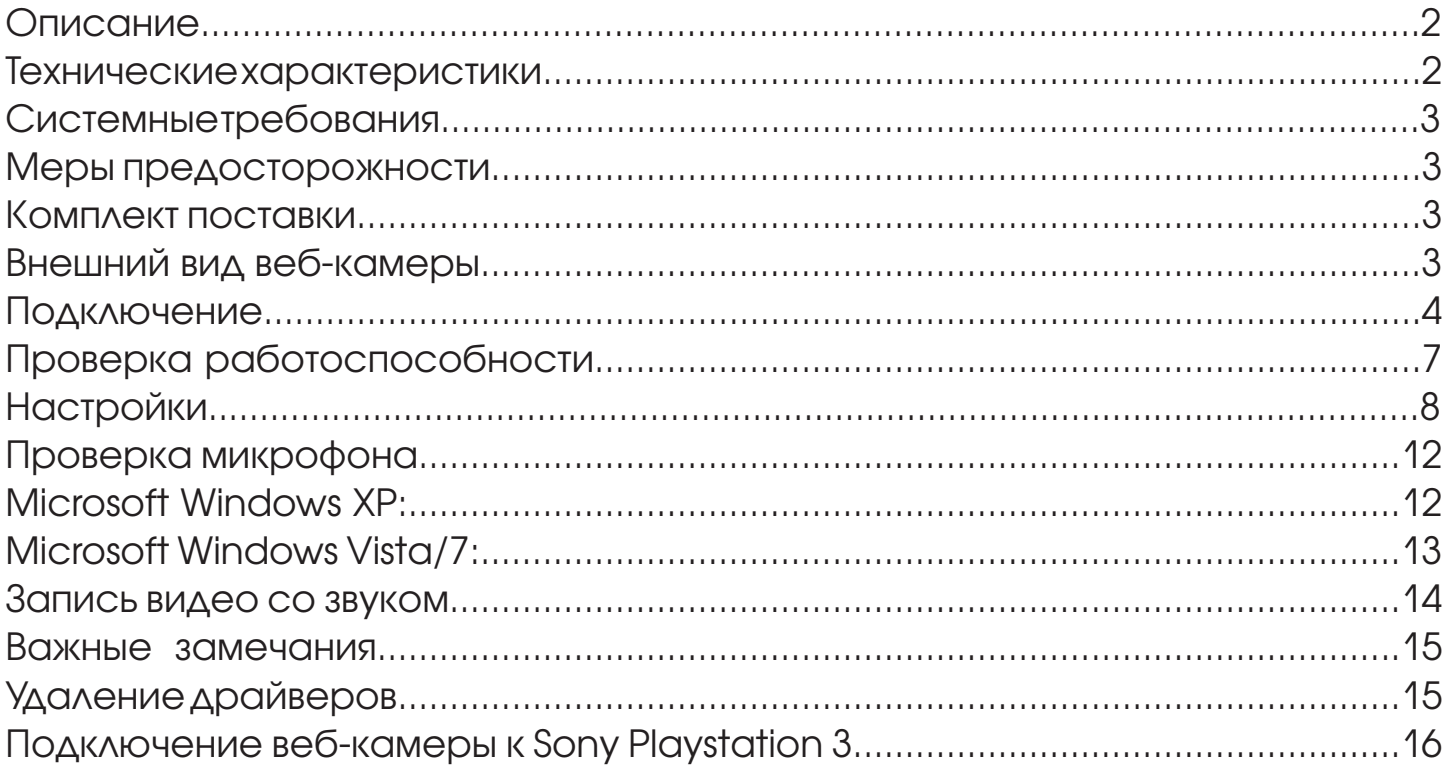

#### Описание

Веб-камера Dialog WC-05U предназначена для эксплуатации с IBM PC-совместимыми персональными компьютерами, работающими под управлением операционных систем семейства Microsoft Windows. Поддержка стандарта UVC (USB Video device Class) позволяет также использовать эту веб-камеру с компьютерами, работающими под управлением операционных систем GNU/Linux (версия ядра не ниже 2.6.26), Apple Mac OS X (версия не ниже 10.4.9) и с игровыми приставками Sony Playstation 3 (системное ПО версии 3.50 или выше).

Веб-камера может служить для записи видеороликов и фотоснимков, а при использовании совместно с программами для общения пользователей через интернет, такими как Skype, Windows Live Messenger, QIP, Gtalk, Yahoo Messenger, Empathy, Ekiga, iChat и прочими, работающими по протоколам SIP или XMPP, веб-камера позволяет совершать видеозвонки, предоставляя возможность неограниченного общения.

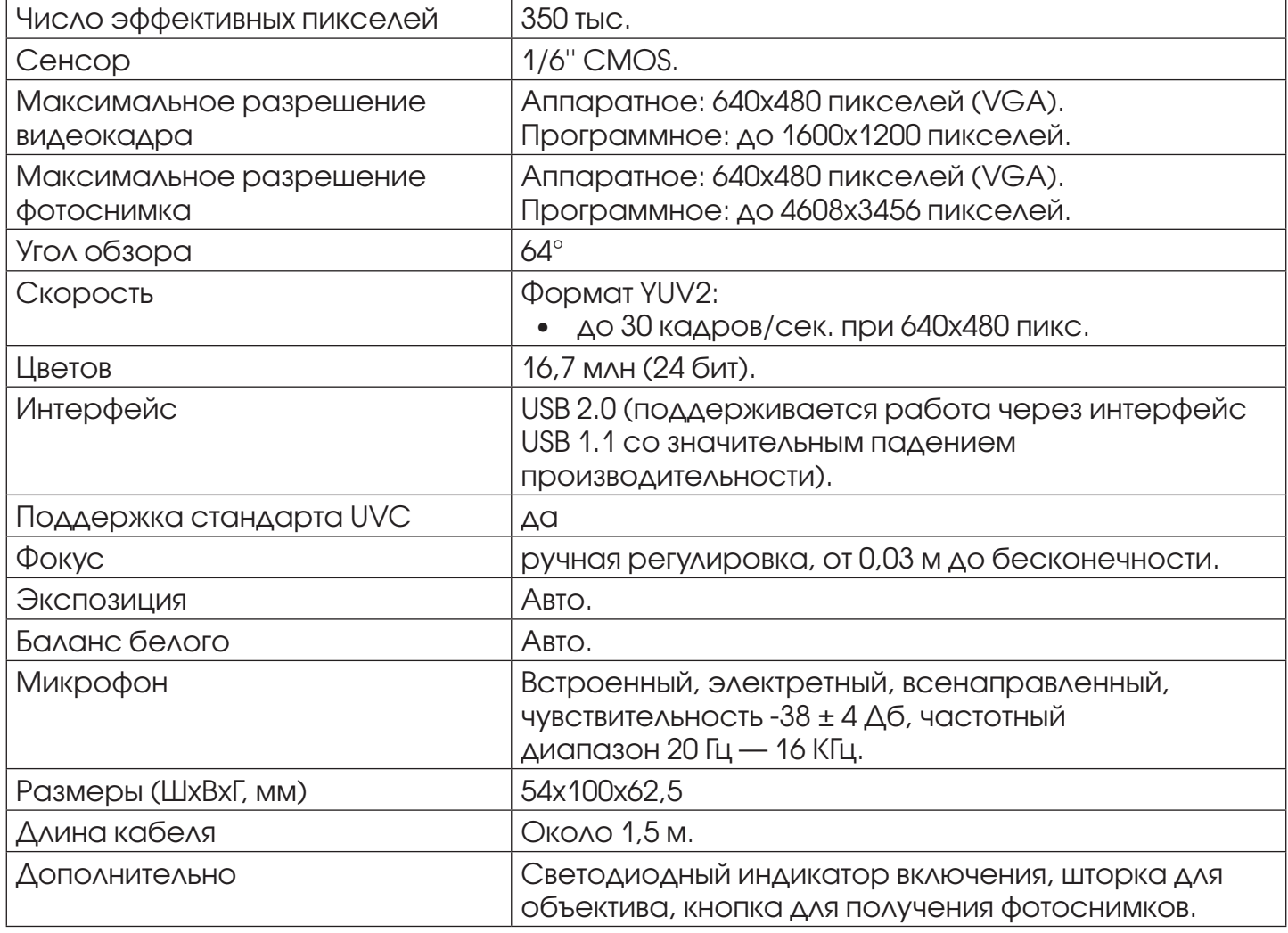

#### Технические характеристики

# Системные требования

## для IBM PC-совместимого компьютера:

- Центральный процессор класса Intel Pentium IV 2,4 ГГц и выше.
- Минимум 128 Мб оперативной памяти.
- Привод CD-ROM или совместимый.
- Свободный порт USB версии 2.0 (5 В, 500 мА).
- Минимум 500 Мб свободного дискового пространства.
- Операционная система Microsoft Windows XP SP2 или SP3, Windows Vista SP2 или Windows 7.
- Microsoft DirectX 9.0c или новее.

#### Меры предосторожности

- Не располагайте веб-камеру в местах, подверженных нагреву (рядом с обогревателями, под прямыми лучами солнца и т. п.)
- Запрещается использовать камеру при температуре окружающего воздуха ниже  $+10^{\circ}$ C.
- Не допускайте попадания влаги на и в корпус веб-камеры.
- Не подвергайте корпус и прочие элементы веб-камеры чрезмерным физическим нагрузкам.
- Линзу камеры можно очищать от пыли и грязи только с помощью специальных средств по уходу за оптикой. Не допускается применения в этих целях каких-либо агрессивных жидкостей (растворителей, ацетона, бензина и т. п.)
- Не пытайтесь разобрать веб-камеру все работы по диагностике и ремонту должны выполняться специалистами в сервисных центрах.
- Изделие предназначено для использования в помещении. Производитель не несёт ответственности за возможные неисправности, возникшие в веб-камере из-за эксплуатации на открытом воздухе.

#### Комплект поставки

- Веб-камера
- CD с программным обеспечением
- Руководство пользователя
- Гарантийный талон
- Упаковка

## Внешний вид веб-камеры

- 1. Корпус.
- 2. Объектив.
- 3. Кольцо для ручной фокусировки.
- 4. Кнопка получения фотоснимков.
- 5. Индикатор включения.
- 6. Шторка объектива.
- 7. Микрофон
- 8. Рычаг шторки.
- 9. Шарнирное соединение.
- 10. Подставка.
- 11. Кабель с разъёмом USB.

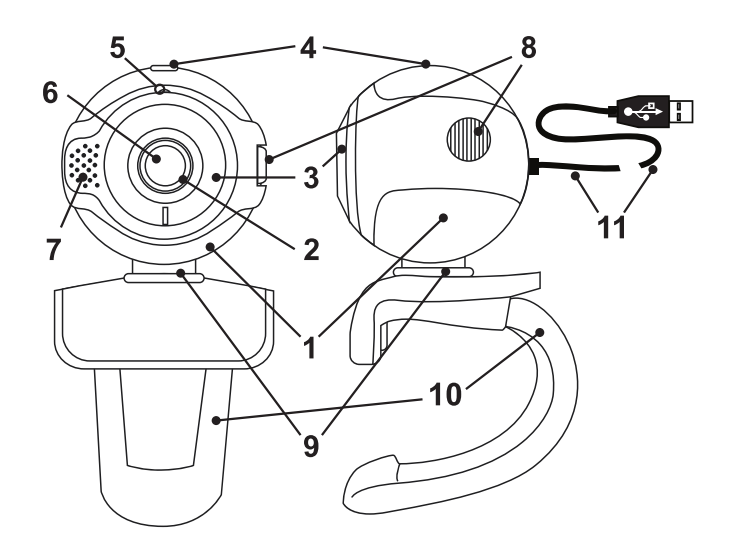

Аккуратно распакуйте веб-камеру. Мы просим вас сохранить упаковку и весь комплект поставки до окончания гарантийного срока.

Разместите веб-камеру в удобном месте так, чтобы объектив был направлен в желательном направлении. Вы можете менять вертикальный и горизонтальный углы направления объектива поворотом корпуса камеры на шарнирном соединении относительно её подставки. Сама подставка имеет возможность изменять геометрию таким образом, что камера может быть установлена на горизонтальную поверхность, либо может быть закреплена на экране ноутбука или ЖК дисплее.

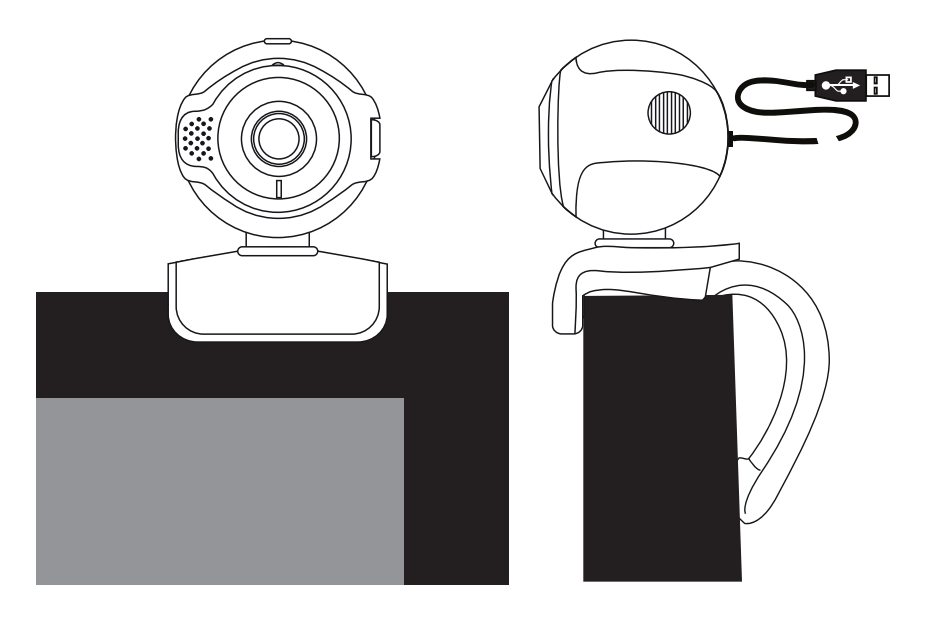

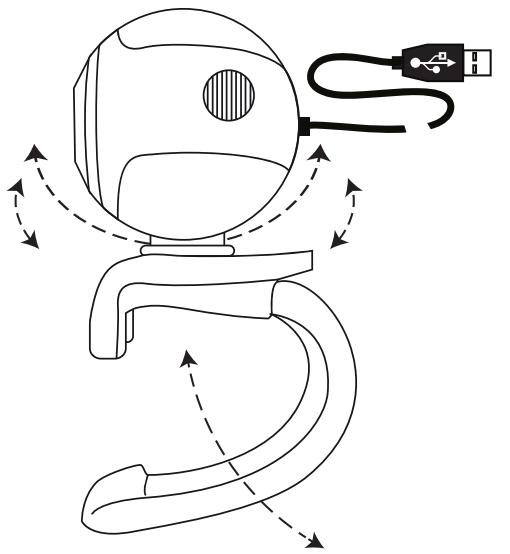

Подключите веб-камеру разъёмом к свободному порту USB 2.0 вашего ПК. Если ваш компьютер выключен, включите его и дождитесь загрузки операционной системы. Так как камера соответствует стандарту UVC, весь её основной функционал доступен и при использовании драйверов, устанавливаемых операционной системой при обнаружении устройства. Некоторые дополнительные возможности, такие как наложение эффектов, становятся доступны после установки драйверов для ОС семейства Microsoft Windows, поставляемых вместе с изделием.

Разместите в приводе CD-ROM компакт-диск из комплекта поставки и установите драйверы для веб-камеры, следуя инструкциям на экране. В случае, если в операционной системе вашего ПК отключена функция автоматического выполнения программы установки с компакт-диска, самостоятельно запустите на выполнение файл «autorun.exe», расположенный в корневой папке компакт-диска.

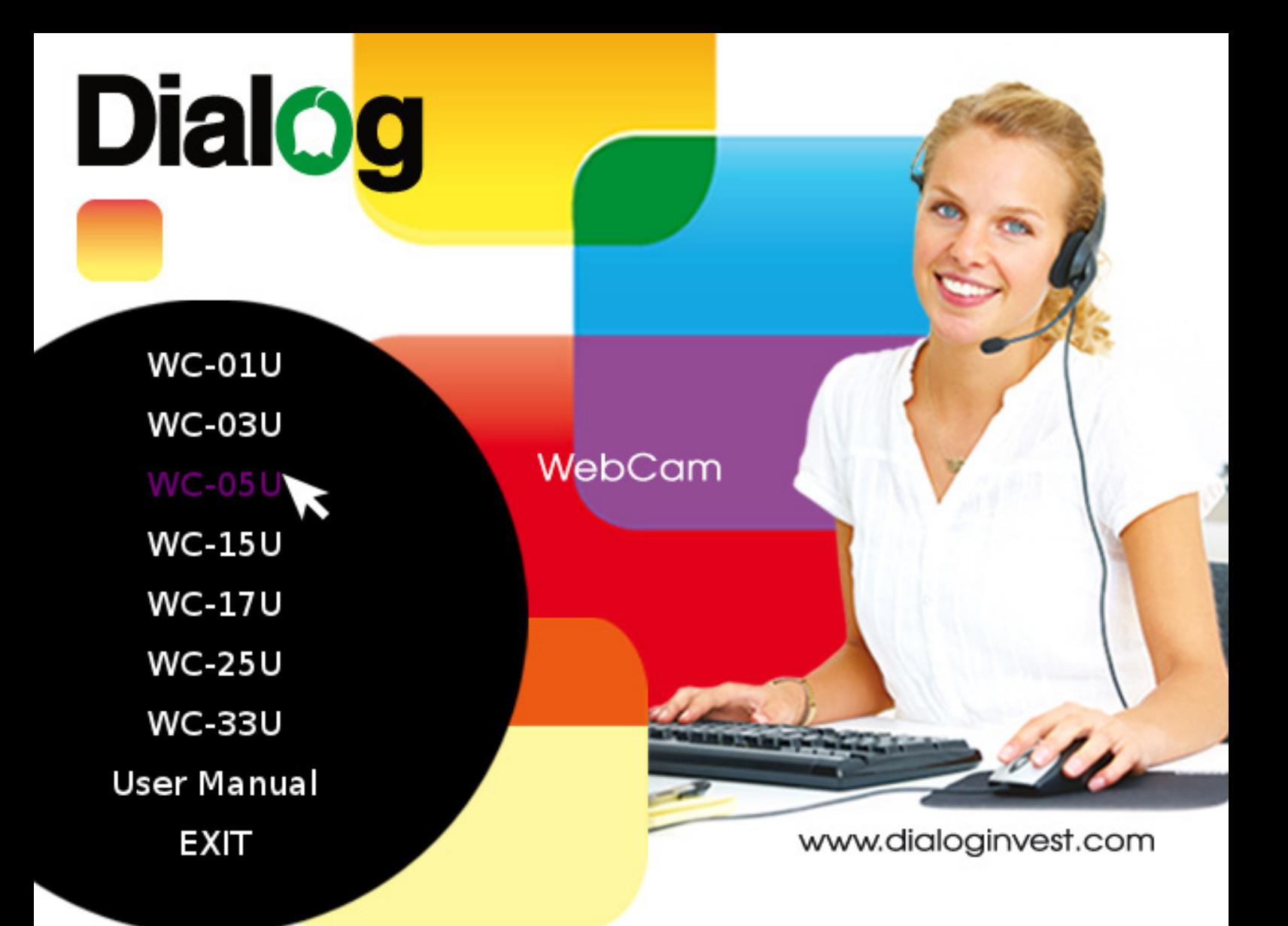

В начале процесса установки выберите из предлагаемого списка вашу модель веб-камеры Dialog WC-05U.

Выберите «Полную» установку программного обеспечения и нажмите кнопку «Далее».

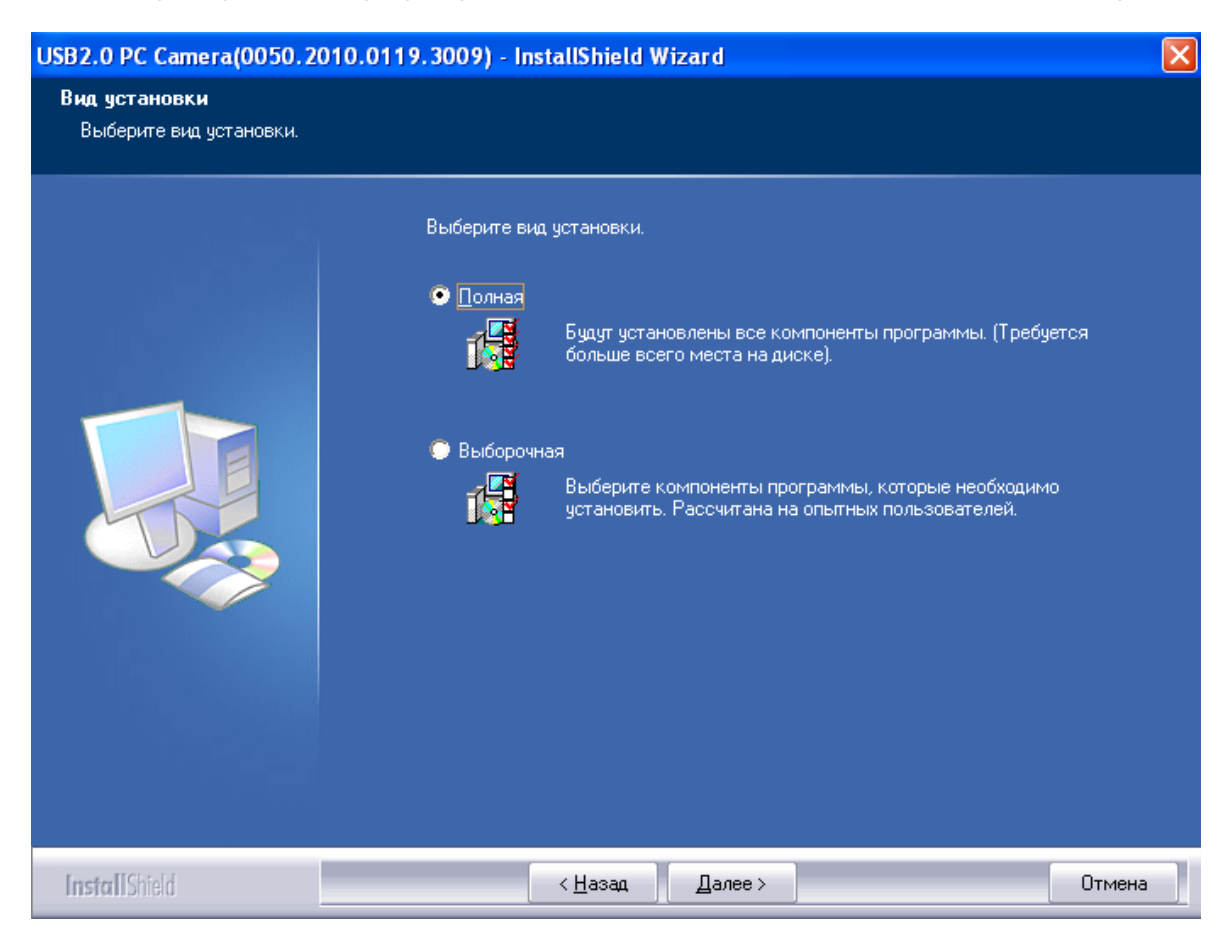

На предложение заменить существующий драйвер ответьте «ОК». Если операционная система выдаст оповещение о том, что ей не удалось проверить издателя драйверов, выберите пункт, подтверждающий установку драйвера. Дождитесь окончания процесса установки драйвера. По окончании установки вам будет необходимо перезагрузить компьютер.

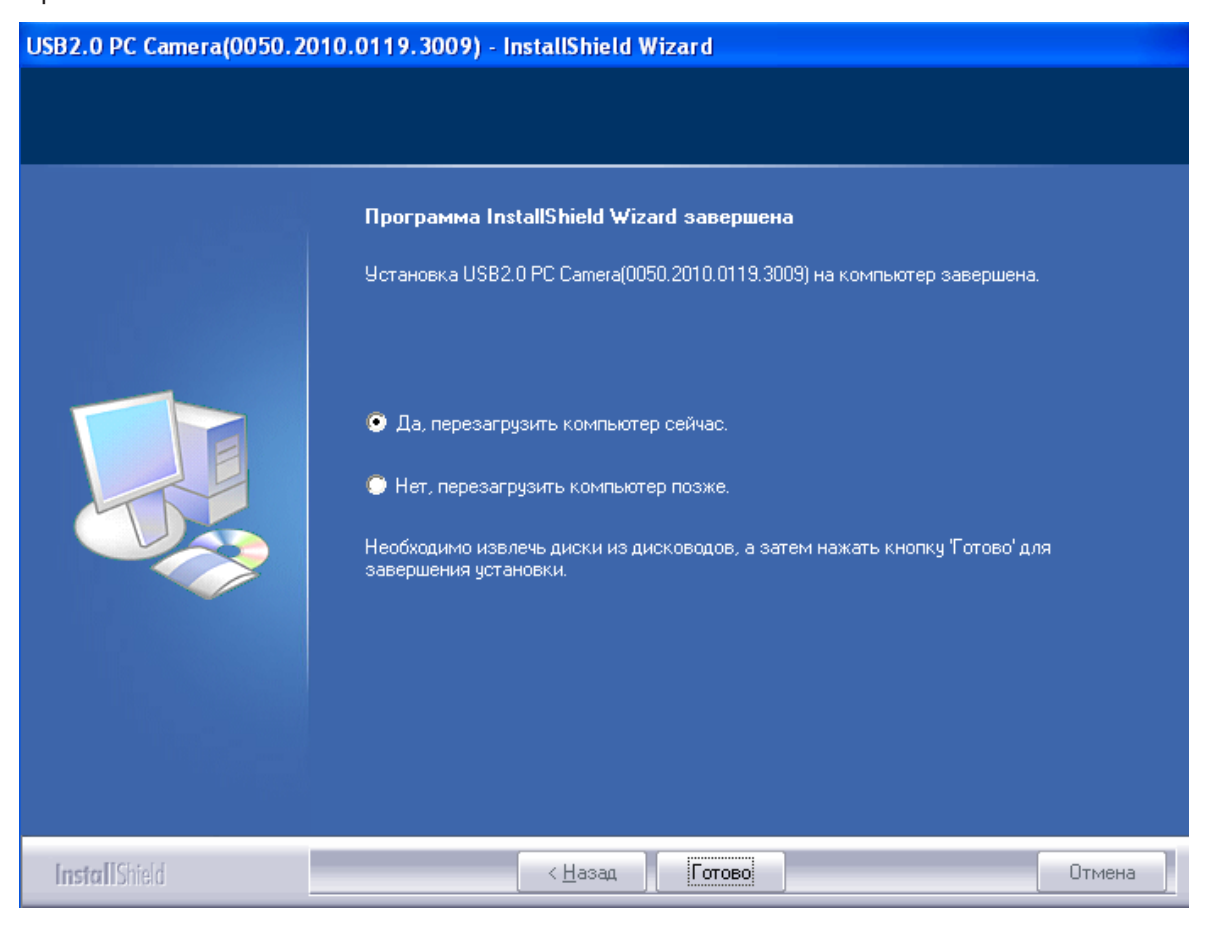

## Проверка работоспособности

После установки драйверов на Рабочий стол добавится ярлык для запуска программы «АМСар», соответствующая группа программ появится в меню «Пуск», а в системном лотке станет доступна иконка программы для быстрых настроек эффектов веб-камеры

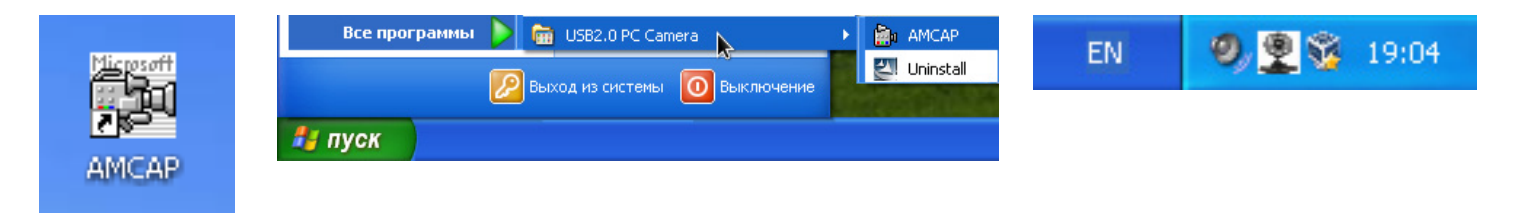

Запустите программу «AMCap», установленную вместе с драйвером для веб-камеры. Убедитесь, что в меню «Devices» программы выбраны устройства «Generic USB Controller Interface (AVS)» и «Audio\_Device», а в меню «Options» включен пункт «Preview». Изображение, передаваемое с камеры должно транслироваться в главное окно программы.

При использовании камеры в условиях освещения лампами дневного света настоятельно рекомендуем вам установить опцию «Flicker 50 Hz / 60 Hz» в значение «50 Hz» (см. раздел «Настройки»). Это поможет избежать характерного мерцания изображения.

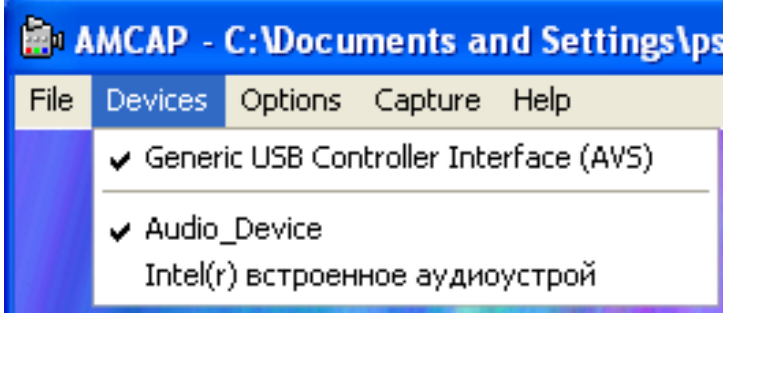

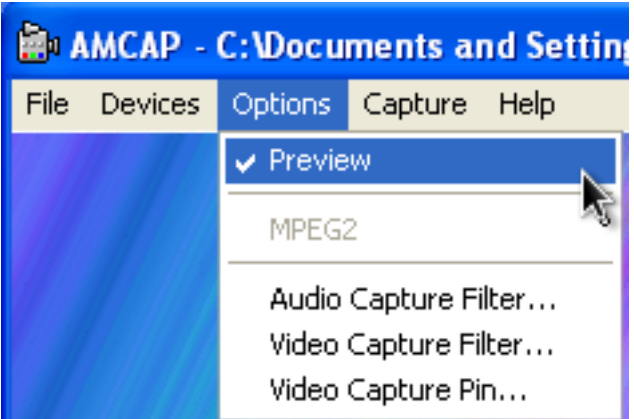

Не забудьте открыть шторку объектива с помощью рычага шторки. Обратите внимание, что при каждом задействовании веб-камеры на её корпусе загорается синий светодиодный индикатор.

Вращением специального кольца отрегулируйте фокус камеры.

Вы можете получить фотоснимок с веб-камеры нажав на специальную кнопку в верхней части её корпуса. После обработки снимка перед вами откроется окно программы «SnapShot Reader». Полученное изображение вы можете сохранить у себя на компьютере с помощью пункта меню «File» → «Save» этой программы.

# Настройки

Настройки камеры могут быть осуществлены как через меню программы «AMCap», так и с помощью иконки программы для быстрых настроек эффектов веб-камеры в системном лотке.

Пункт меню «Options» → «Video Capture Filter...» в программе «AMCap» откроет окно настроек с вкладками «System Property», «Face Tracking» и «Effect Frame».

На вкладке «System Property» (Системные свойства) вы можете управлять следующими параметрами:

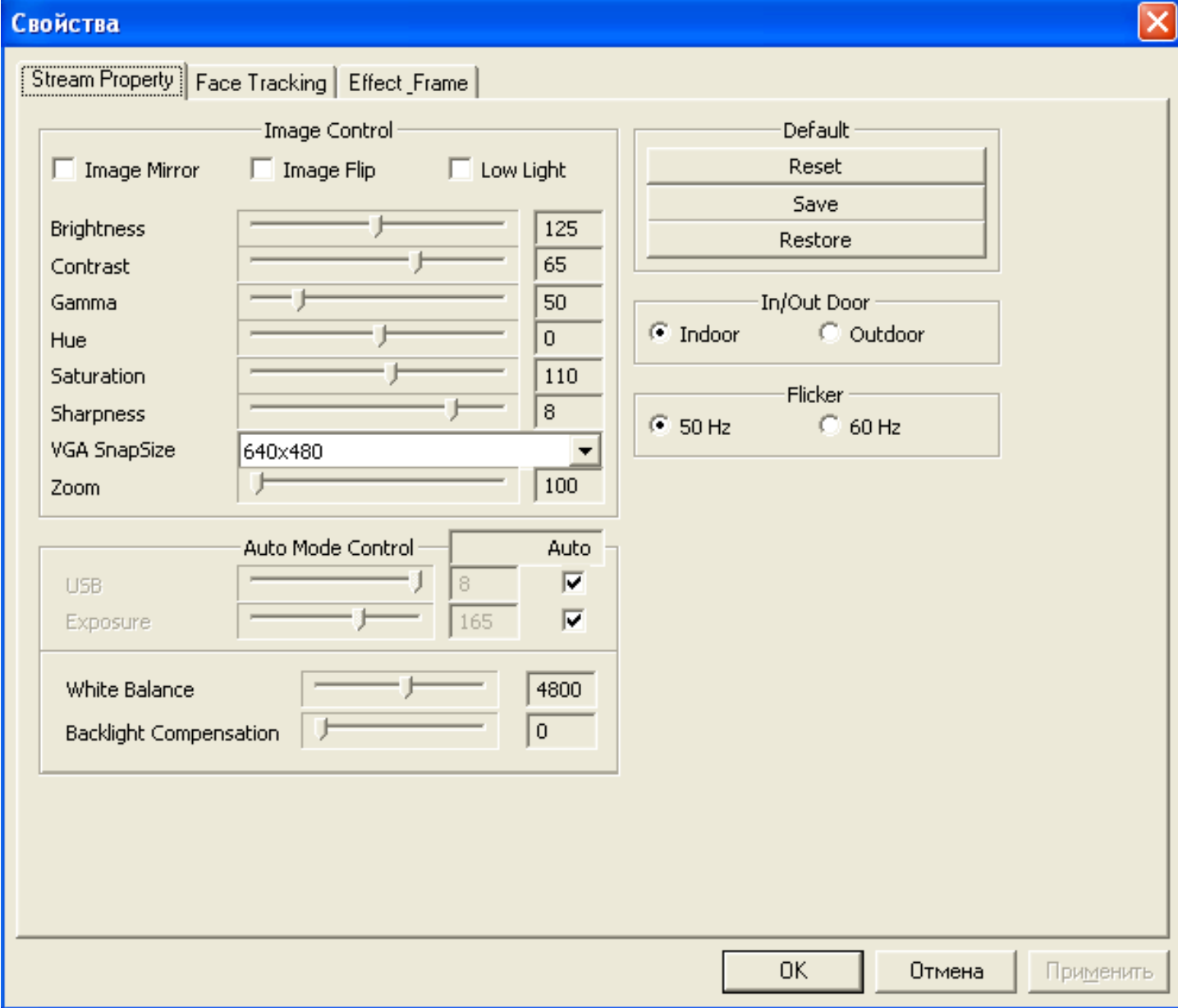

- Image Mirror (Зеркальное изображение) переворачивает изображение относительно вертикальной оси.
- Image Flip (Перевёрнутое изображение) переворачивает изображение относительно горизонтальной оси.
- Low Light (Недостаточная освещённость) включает программную компенсацию недостаточной освещённости.
- Brightness (Яркость) изменяет яркость изображения.
- Contrast (Контраст) изменяет контрастность изображения.
- Gamma (Гамма) осуществляет гамма-коррекцию изображения.
- Ние (Тон) изменяет оттенок изображения.
- Saturation (Насыщенность) изменяет насыщенность цветов изображения.
- Sharpness (Яркость) изменяет яркость изображения.
- VGA SnapSize устанавливает размер изображения моментального снимка.
- Zoom (Масштаб) изменяет масштаб транслируемого изображения в пределах 100% ... 200%.
- USB регулирует ширину зарезервированного для передачи данных с камеры канала шины USB (чем эта величина меньше, тем ниже скорость работы камеры, но выше скорость работы прочих USB устройств, подключённых одновременно с камерой). Установленный флажок «Auto» возлагает установку этого параметра на драйверы веб-камеры.
- Exposure (Экспозиция) устанавливает светочувствительность камеры. Установленный флажок «Auto» возлагает установку этого параметра на драйверы веб-камеры.
- White Balance (Баланс белого) изменяет баланс белого цвета, устанавливает цветовую температуру.
- Backlight Compensation (Компенсация задней подсветки объекта) изменяет степень компенсации источника света, расположенного за объектом съёмки.
- Indoor / Outdoor (В помещении / вне помещения) изменяет характеристики изображения в зависимости от условий съёмки (типа источника освещения — естественного или искусственного).
- Flicker 50 Hz / 60 Hz (Мерцание 50 Гц / 60 Гц) компенсирует возможное мерцание источника искусственного освещения (лампы дневного света и т. п.).
- Кнопка «Reset» (Сбросить) возвращает все настройки на вкладке к значениям, заданным по умолчанию.
- Кнопка «Save» (Сохранить) сохраняет текущие настройки на вкладке.
- Кнопка «Restore» (Восстановить) восстанавливает ранее сохранённые настройки.

На вкладке «Face Tracking» вы можете включить опцию слежения за лицом. Во время работы камера будет пытаться определить в кадре расположение вашего лица и увеличить масштаб так, чтобы лицо занимало максимальную площадь кадра.

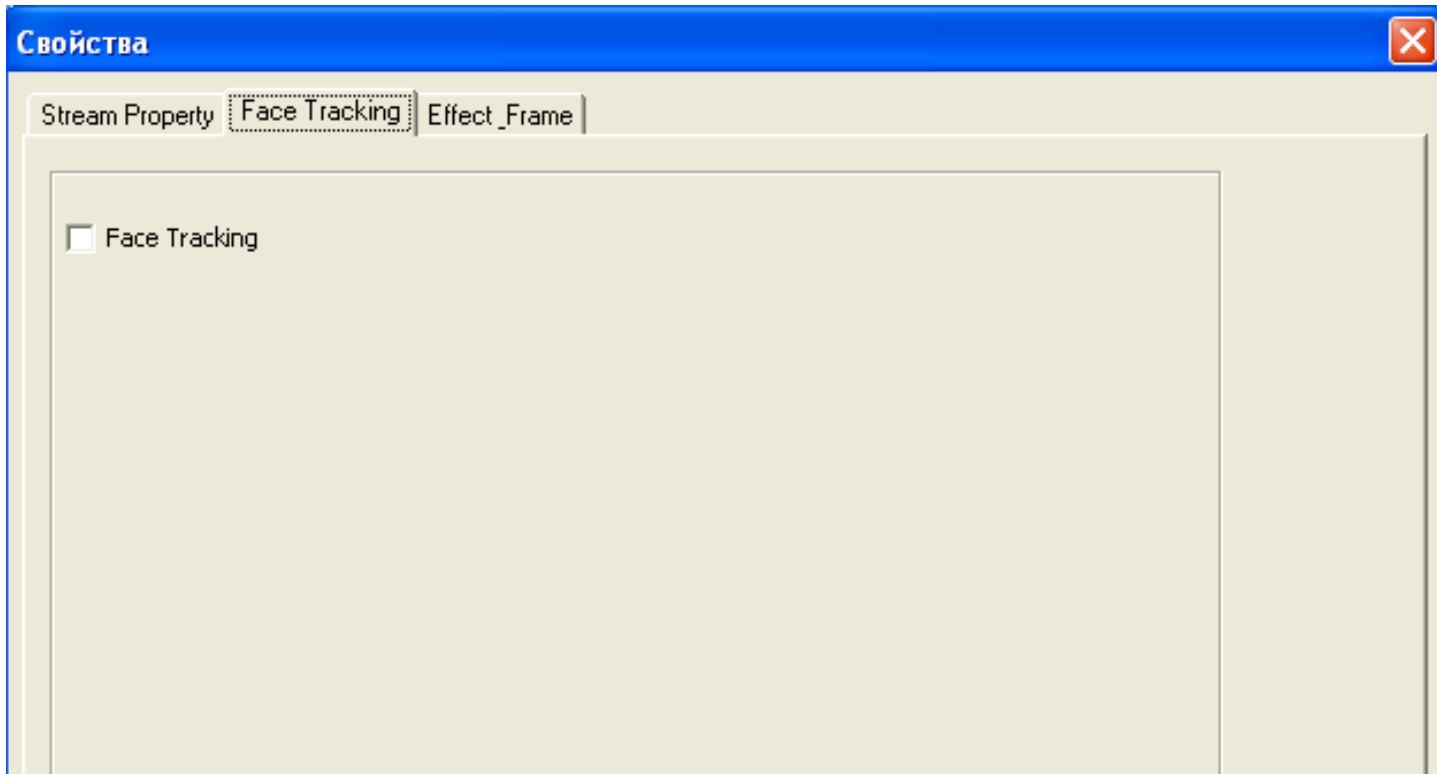

На вкладке «Effect Frame» вы можете выбрать те или иные эффекты, накладываемые на транслируемое изображение.

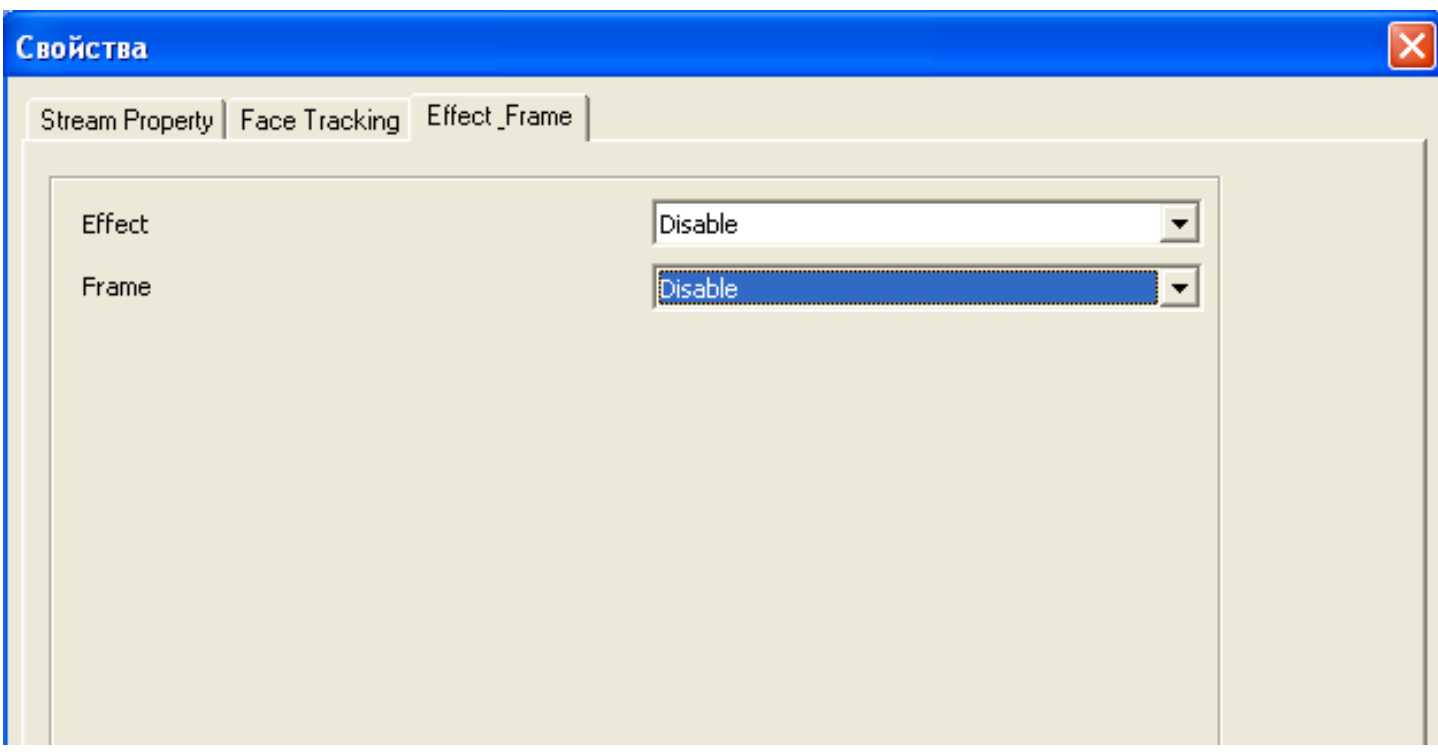

В списке «Effect» (Эффект) доступны следующие эффекты изображения:

- Disable эффекты отключены.
- Invert инвертированные цвета.
- Black/White чёрно-белое изображение.
- Green Mono монохромное зелёное изображение.
- Gray Scale изображение в оттенках серого.
- Blue Mono монохромное синие изображение.
- Red Mono монохромное красное изображение.
- Emboss рельефное изображение.
- Find Edge контурное изображение.
- Mosaic мозаичное изображение.
- Wind эффект ветра.
- Solarize эффект «передержанного» снимка.
- Sepia эффект сепии («старого» снимка в коричневых тонах).
- Bathroom эффект толстого фигурного стекла.
- Sketch карандашный набросок.
- OilPaint масляные краски.
- DistortH «комната смеха» искажения по горизонтали.
- DistortV «комната смеха» искажения по вертикали.
- Monitor камеры наблюдения 16-в-1.

В списке «Frame» (Рамка) доступны следующие рамки для кадра:

- $\bullet$  Disable без рамки.
- Flowers рамка «цветы».
- Рарег рамка «газетная статья».
- Snipe рамка «прицел снайперской винтовки».
- Snowman рамка «снеговик».
- Time Magazine рамка «журнал Таймс».
- News рамка «новости в газете».

Большинство из перечисленных выше настроек также доступно через меню, открываемое щелчком правой кнопки мышки по иконке программы для быстрых настроек эффектов веб-камеры в системном лотке Windows.

Пункт меню «Options» → «Video Capture Pin» в программе «AMCap» откроет окно настроек со вкладкой «Свойства». Здесь вы можете настроить следующие параметры:

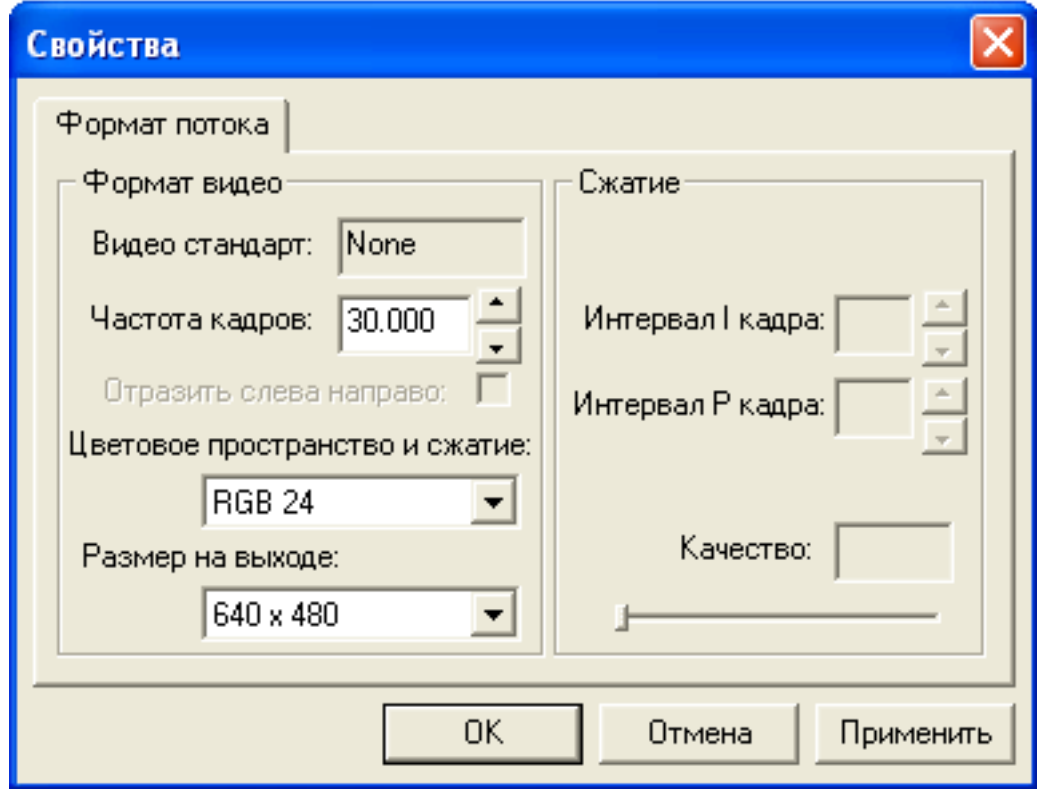

- 1. Частота кадров устанавливает максимальной количество кадров в секунду, передаваемое веб-камерой при заданном размере кадра.
- 2. Цветовое пространство и сжатие метод кодирования каждого кадра.
- 3. Размер на выходе размер кадра, транслируемого с камеры. Учтите, что все размеры кадров, превышающие 640 х 480 пикселей, достигаются путём программной интерполяции.

# Проверка микрофона

Для проверки работоспособности микрофона воспользуйтесь возможностями программы «Звукозапись» из стандартного набора программ Microsoft Windows.

#### Microsoft Windows XP:

- 1. Запустите «Пуск» → «Все программы» → «Стандартные» → «Развлечения» → «Звукозапись».
- 2. В программе откройте пункт меню «Правка» → «Свойства аудио» и убедитесь, что «Audio\_Device» выбрано как используемое по умолчанию устройство для записи звука.
- 3. Нажмите кнопку «Громкость» и удостоверьтесь, что микрофонный вход веб-камеры включен и уровень громкости для него выше 50%.
- 4. Запишите фрагмент речи в программе «Звукозапись», а затем воспроизведите этот фрагмент для того, чтобы убедиться, что микрофон камеры работает нормально.

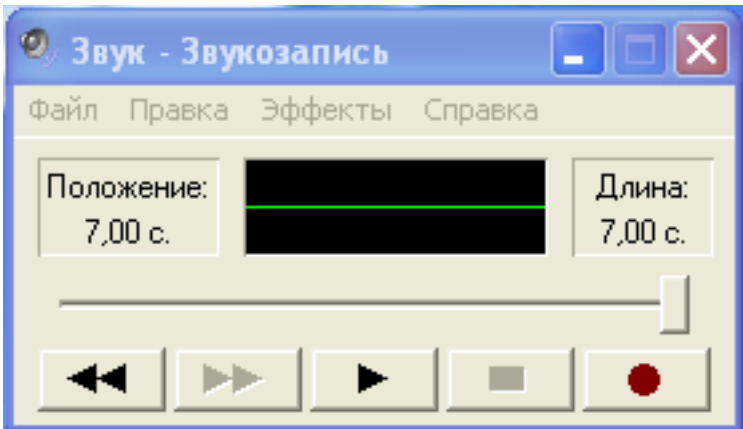

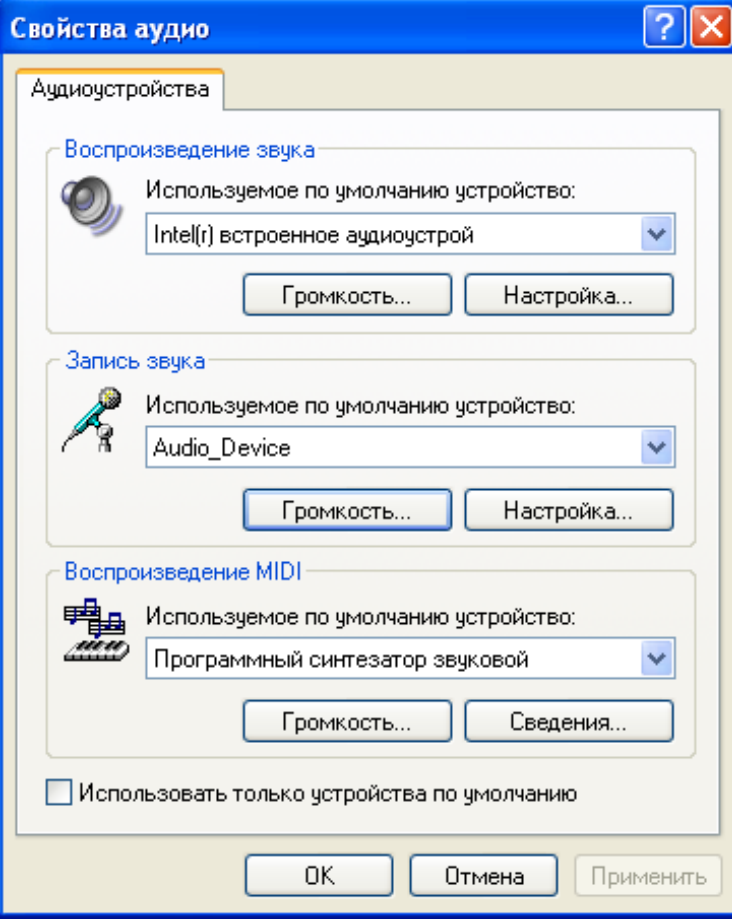

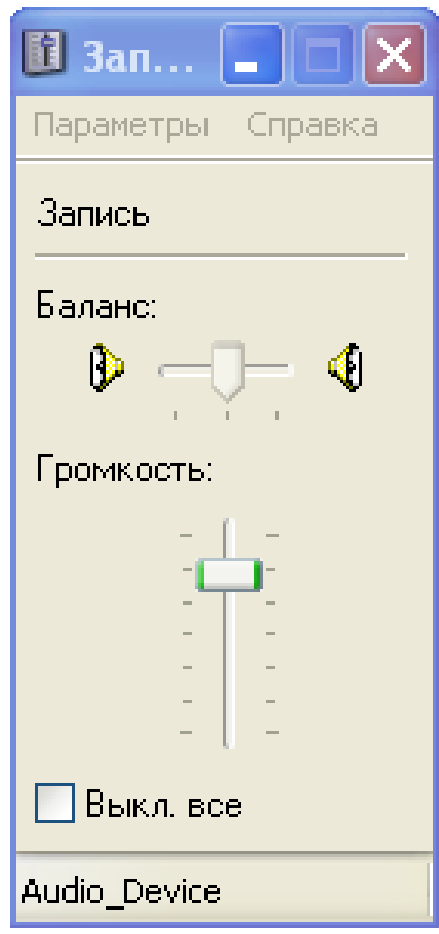

#### Microsoft Windows Vista/7:

- 1. Откройте «Панель управления» → «Звук» и убедитесь, что микрофоном по умолчанию на вкладке «Запись» выбран «Audio\_Device» .
- 2. Проверьте установленный уровень записи для этого устройства нажмите кнопку «Свойства» и перейдите на вкладку «Уровни».
- 3. Теперь запустите «Пуск» → «Все программы» → «Стандартные» → «Звукозапись» и попробуйте записать фрагмент речи.
- 4. Сохраните записанный фрагмент в файл. Затем воспроизведите его, чтобы убедиться, что микрофон камеры работает нормально.

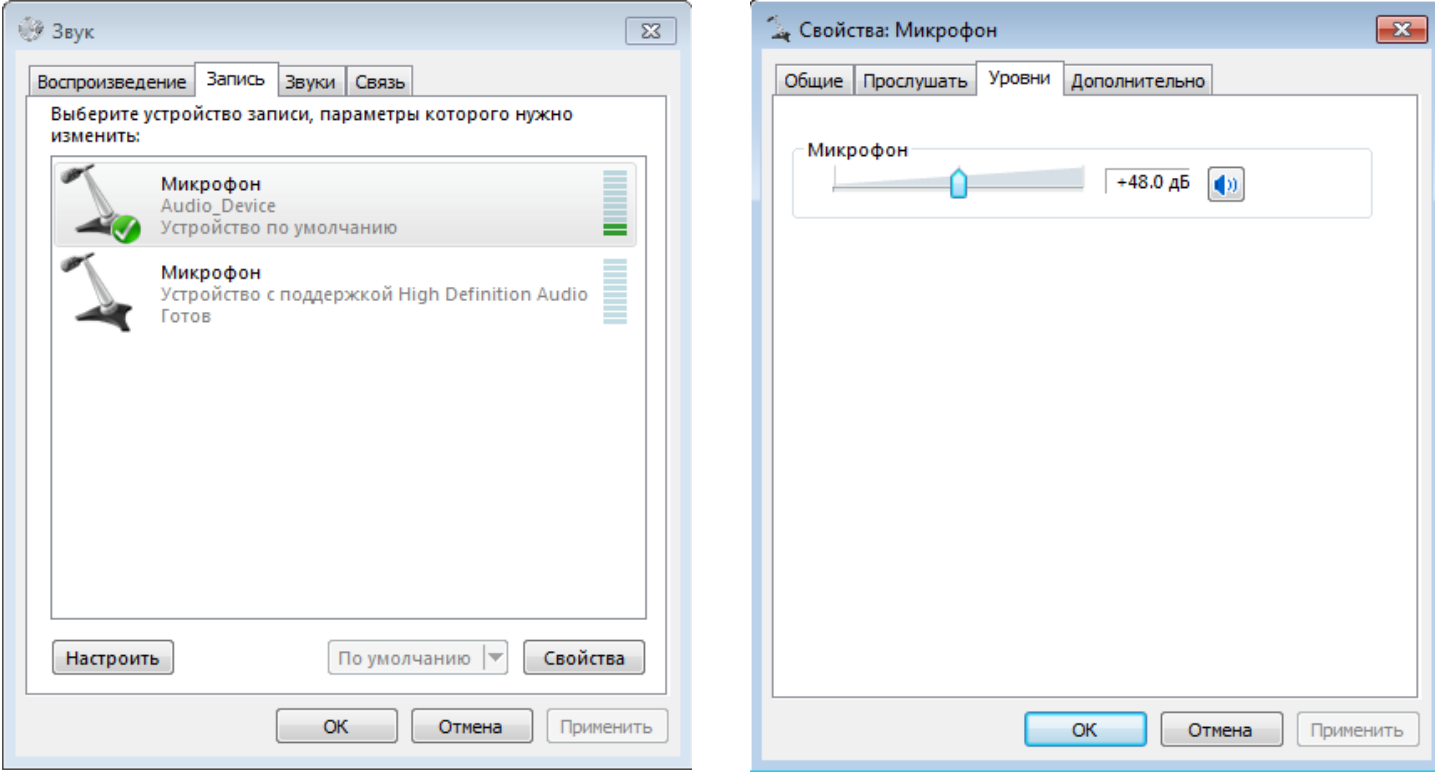

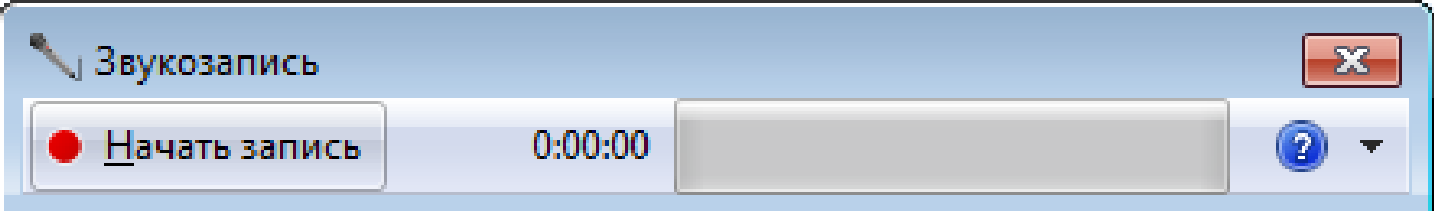

#### Запись видео со звуком

Попробуйте записать небольшой видеофрагмент, используя веб-камеру и её встроенный микрофон.

- 1. Запустите программу «AMCap»..
- 2. Убедитесь, что в меню «Devices» выбраны устройства «Generic USB Controller Interface (AVS)» и «Audio\_Device».

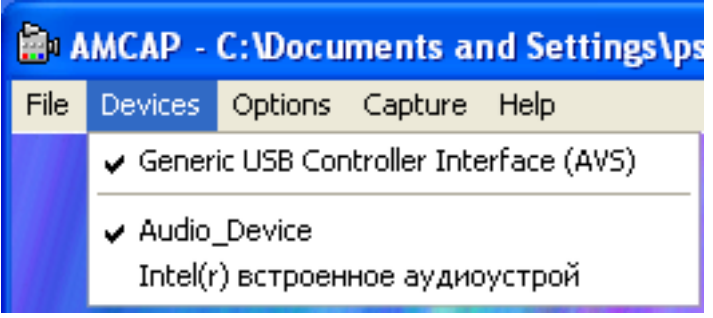

3. Укажите программе, в какой файл будет сохранён видеофрагмент: выберите папку и имя файла для сохранения в меню «File»  $\rightarrow$  «Set Capture File».

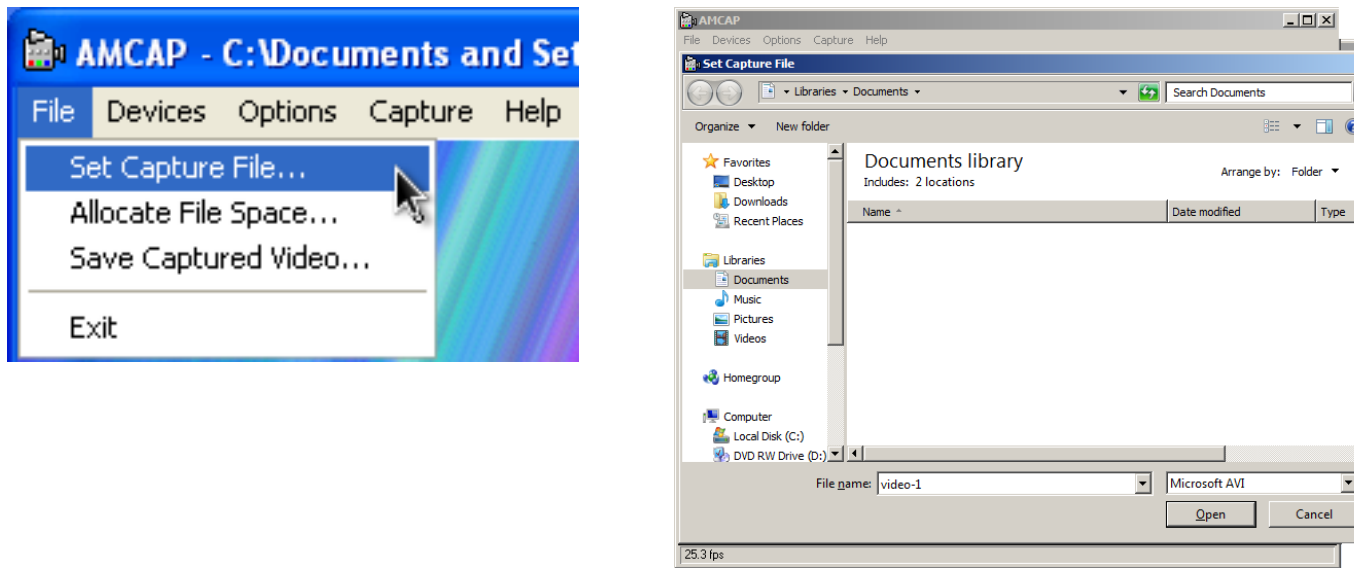

- 4. Для записи звуковой дорожки установите флажок «Capture Audio» в меню «Capture» программы.
- 5. Для начала записи выберите пункт «Start Capture» в меню «Capture» программы и нажмите кнопку «OK» в появившемся диалоговом окне «Ready to Capture». Начнётся запись видеофрагмента.

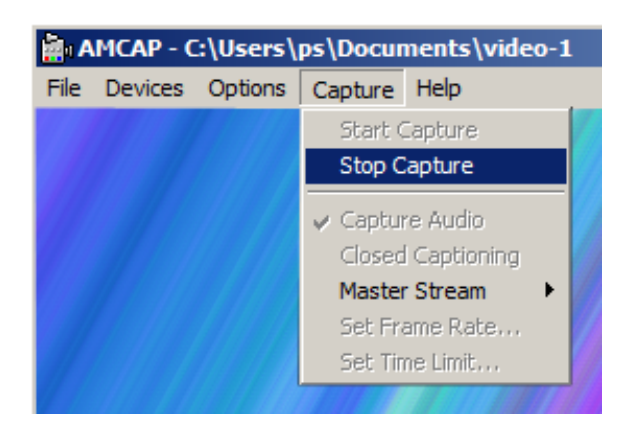

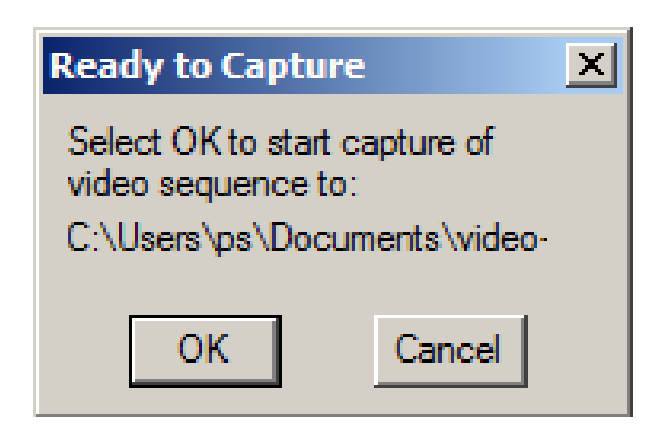

 $\overline{\mathbf{x}}$  $\overline{\mathbf{e}}$ 

6. Для окончания записи выберите в меню «Capture» программы пункт «Stop Capture». Теперь откройте файл с видеозаписью в Видеопроигрывателе Windows для просмотра.

#### Важные замечания

Скорость работы веб-камеры сильно зависит от производительности компьютера. Важными характеристиками являются скорость процессора, объем свободной оперативной памяти, пропускная способность шин материнской платы, шины USB и т. д.

Устройство не полностью совместимо с устаревшей версией шины USB 1.1 — работа через этот интерфейс возможна только при значительном падении производительности.

Не рекомендуется пользоваться USB удлинителями при подключении камеры — слишком длинный или невысокого качества удлинитель отрицательно сказывается на качестве передаваемой с камеры картинки и скорости её работы.

Во время длительного использования камера может нагреваться — в этом случае отключите камеру на несколько минут для её охлаждения.

При использовании камеры в условиях освещения лампами дневного света настоятельно рекомендуем вам установить опцию «Flicker 50 Hz / 60 Hz» в значение «50 Hz» (см. вкладку «System Property» пункта меню «Options» → «Video Capture Filter...» в программе «AMCap»). Это поможет избежать характерного мерцания изображения.

Для настройки камеры при её использовании с программами для видеозвонков и общения через Интернет обратитесь за инструкциями к справочным системам соответствующих программ.

#### Удаление драйверов

Для удаления драйверов воспользуйтесь штатными средствами операционной системы: для Windows XP это «Установка и удаление программ» в «Панели управления», для Windows Vista и Windows 7 это «Программы и компоненты» в «Панели управления». Вам следует выбрать в списке установленных программ и удалить программы «General Module» и «USB2.0 PC Camera».

# Подключение веб-камеры к Sony Playstation 3

Подключите камеру к свободному порту USB приставки. Если приставка выключена, включите её и дождитесь окончания загрузки.

Для проверки работоспособности веб-камеры зайдите в меню «Настройки» → «Настройки дополнительных устройств» → «Настройки камеры».

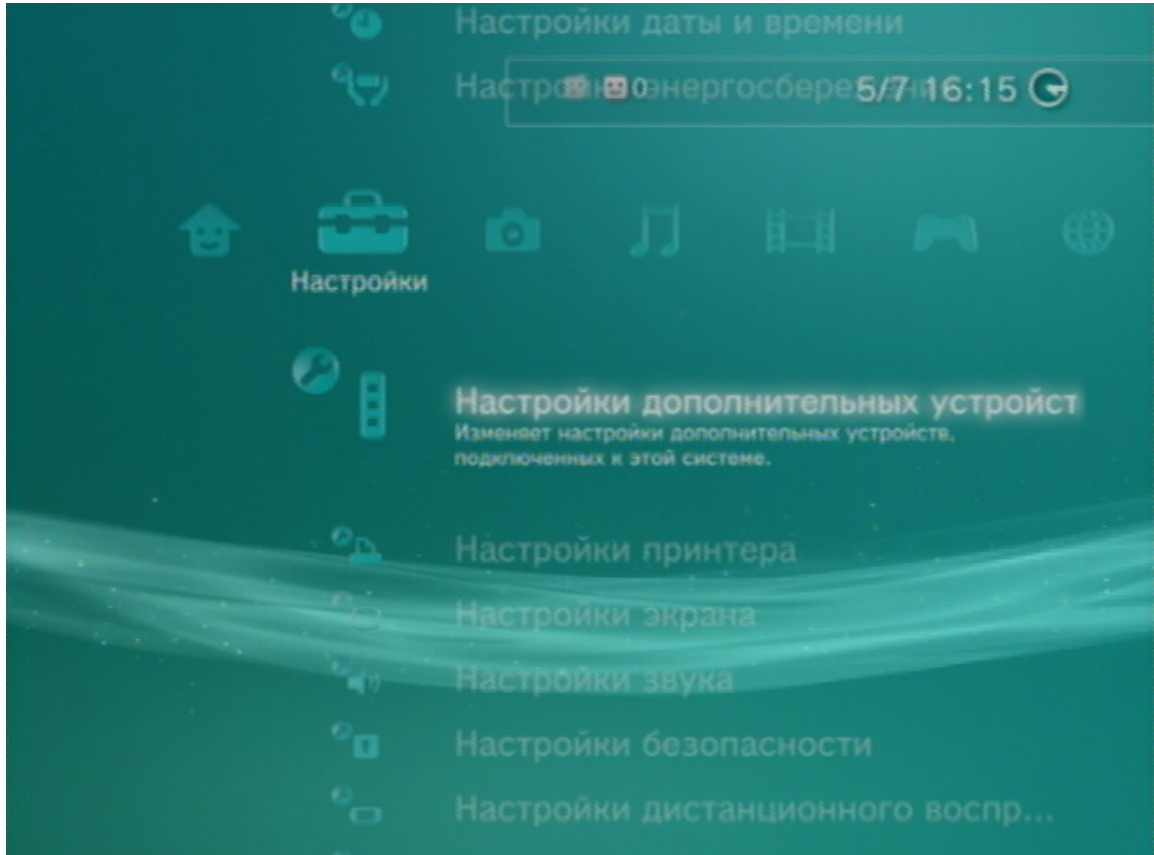

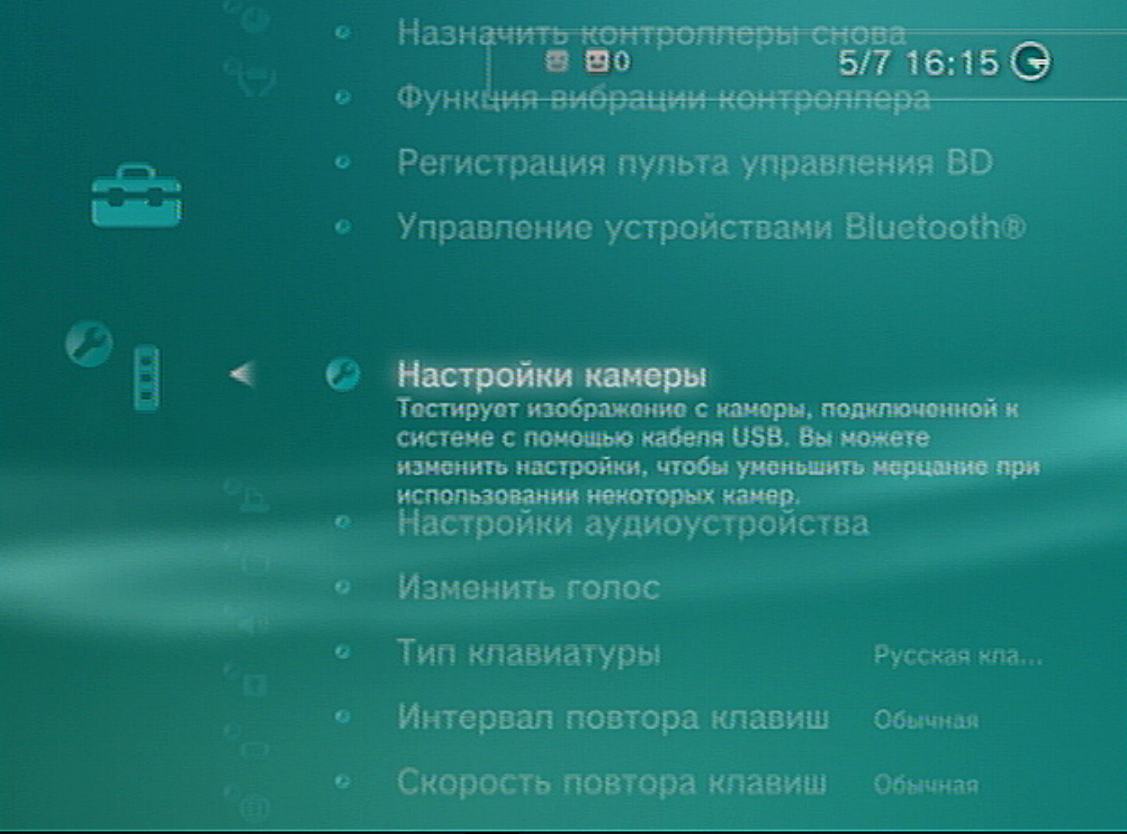

На экране должна появиться картинка, передаваемая с камеры. Для предотвращения появления на экране характерного мерцания из-за работы электрических ламп в помещении установите опцию «Снижение мерцания» в значение «50 Гц».

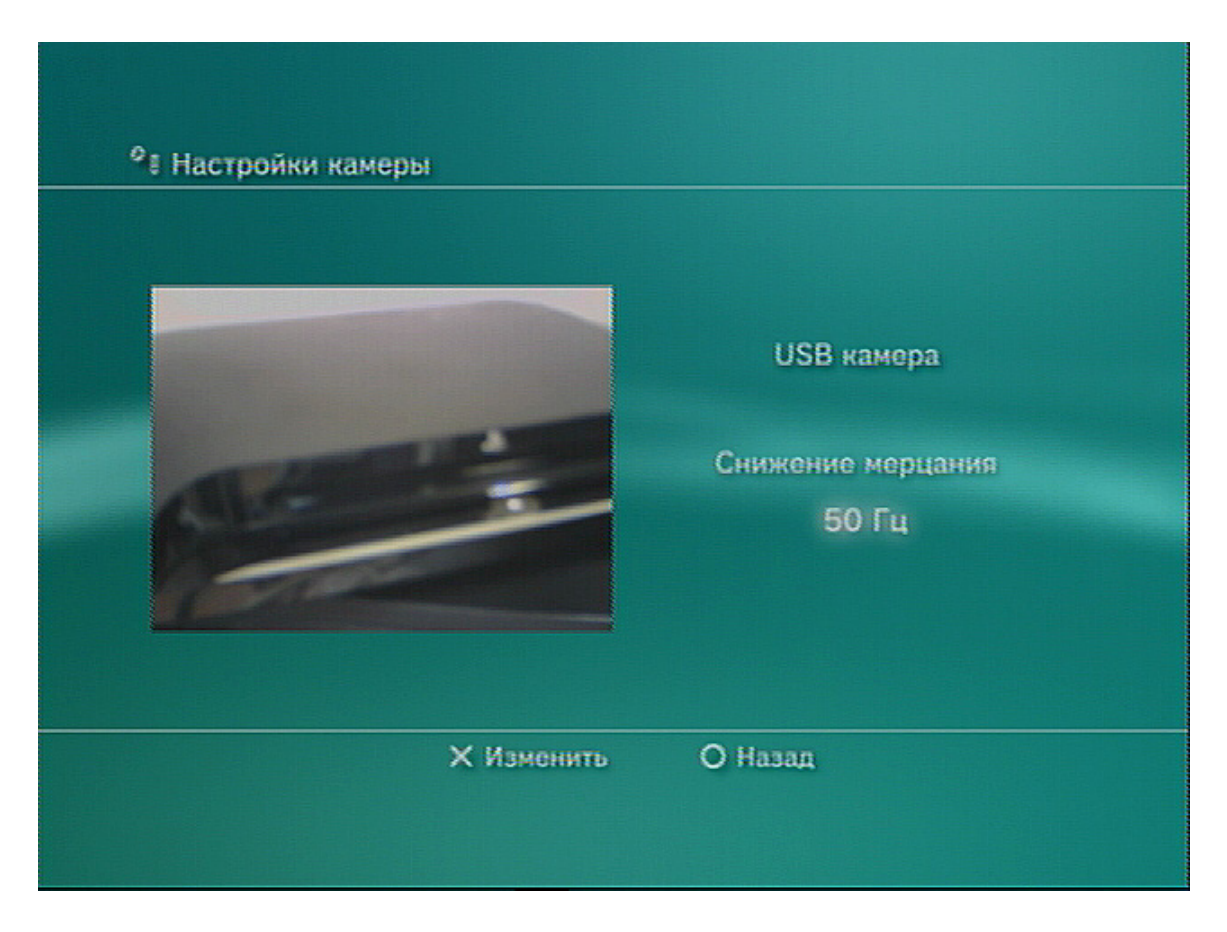

Для проверки работоспособности встроенного микрофона веб-камеры зайдите в меню «Настройки» → «Настройки дополнительных устройств» → «Настройки аудиоустройства». Выберите в списке «Устройство ввода» «USB 2.0 Camera».

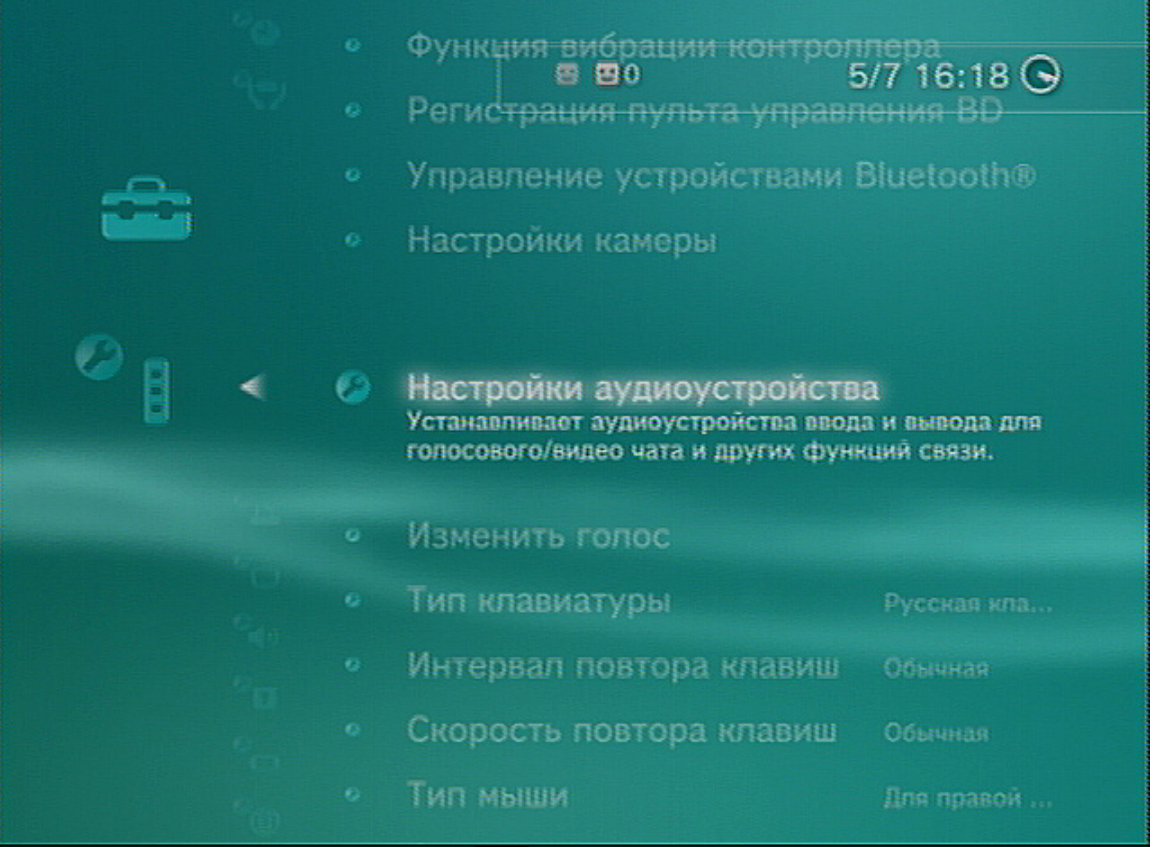

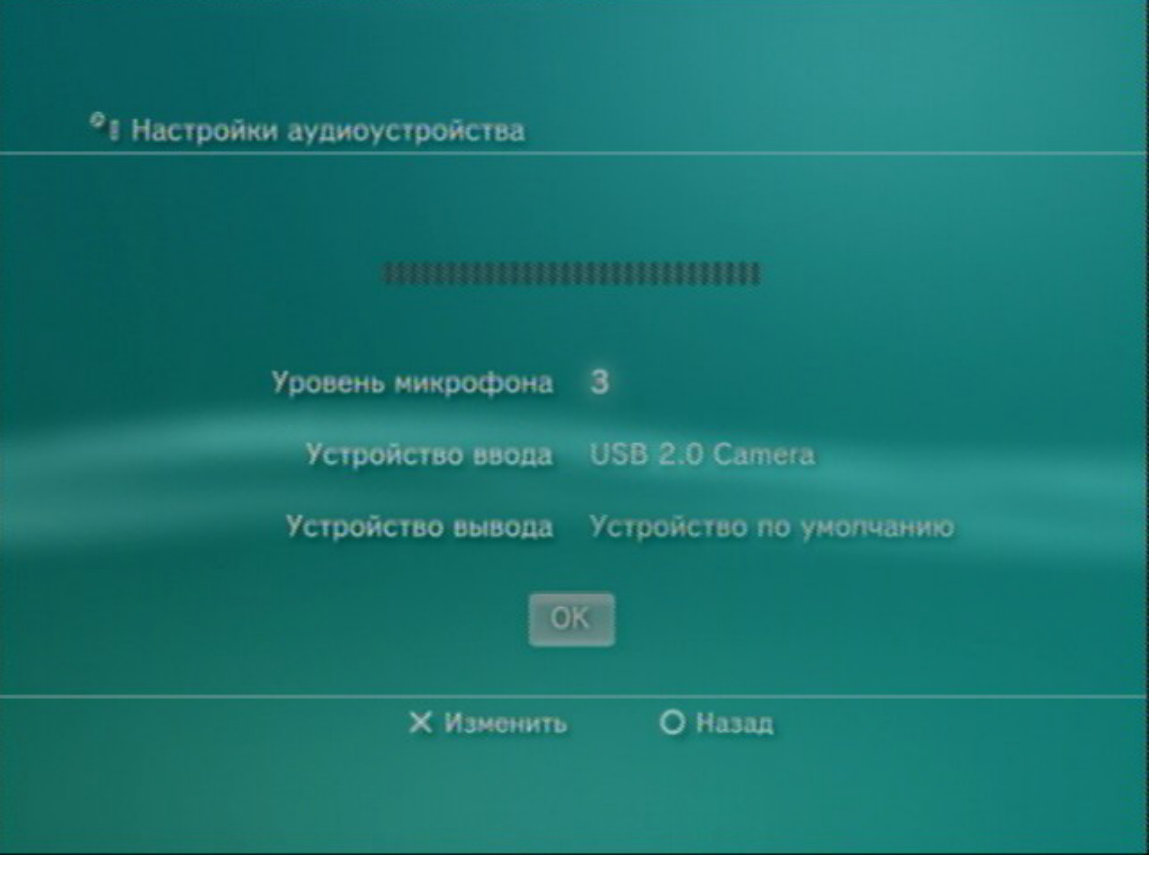

Проговорите что-нибудь в направлении микрофона веб-камеры. Вы должны будете слышать свою речь через устройство аудиовывода, подключённое в приставке. Настройте чувствительность микрофона, изменяя параметр «Уровень микрофона».

Внимание! Не устанавливайте веб-камеру рядом с колонками, через которые осуществляется вывод аудиосигнала вашей приставки — это приведёт к самовозбуждению акустической системы.

Для проверки работы камеры в видеочате перейдите в меню «Друзья» → «Начать новый чат» → «Голосовой/видео чат».

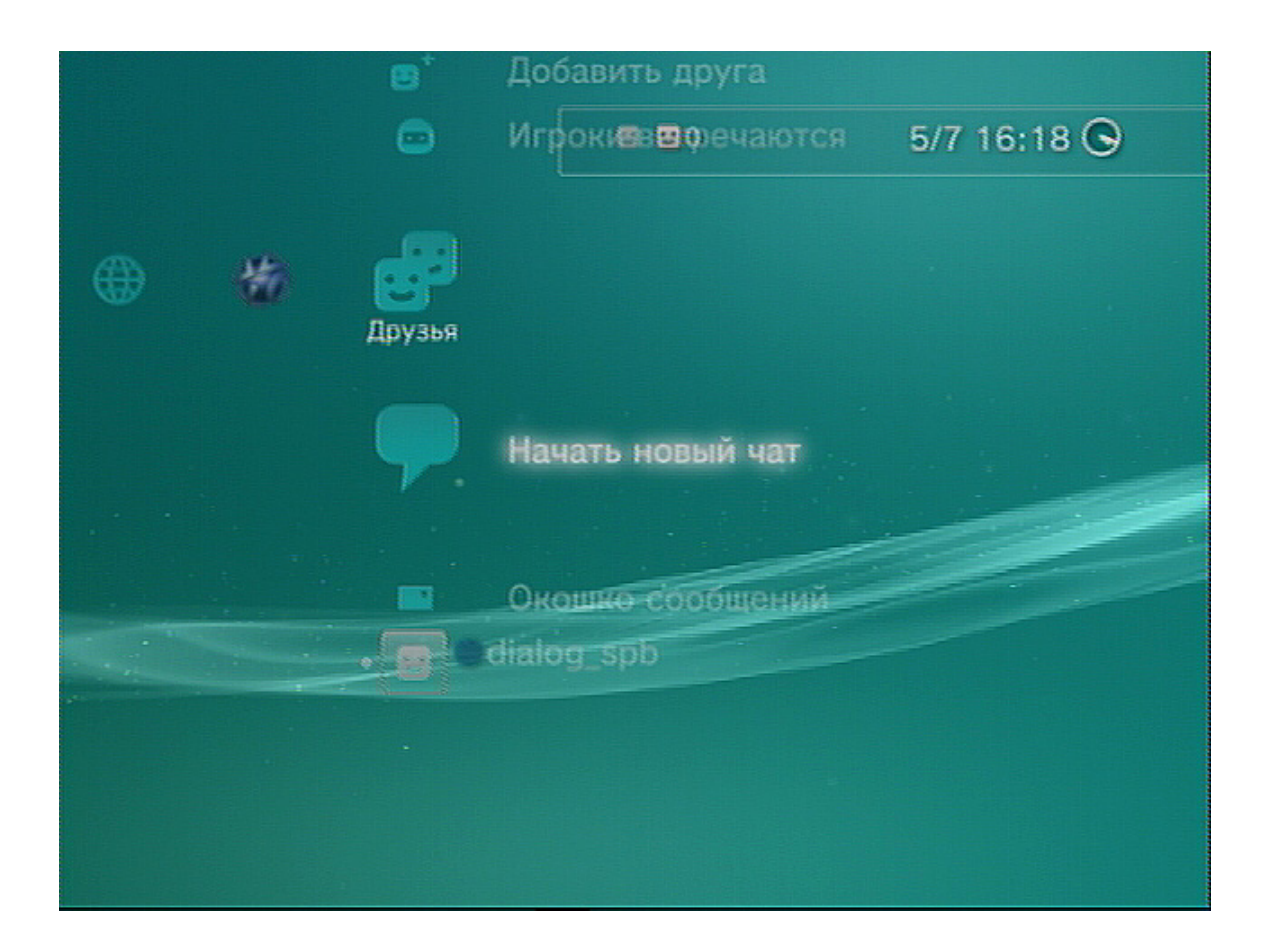

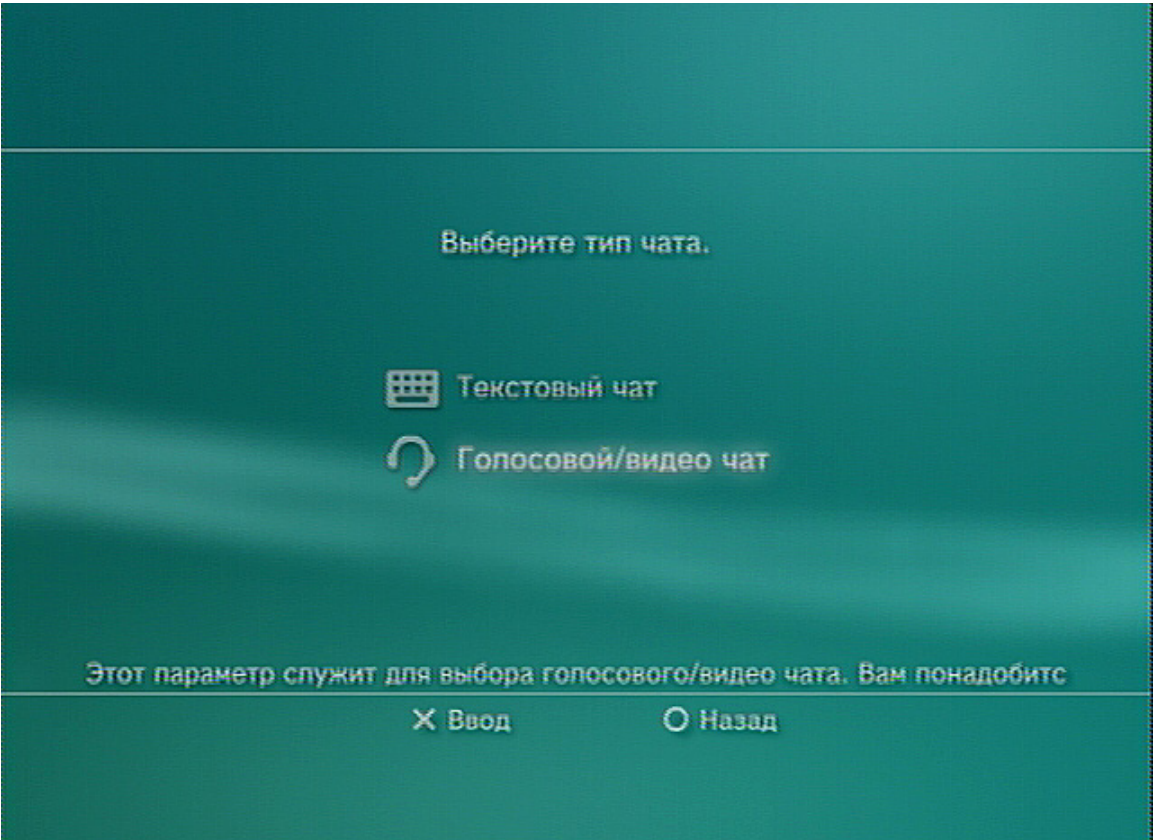

Для использования в чате встроенного микрофона веб-камеры выберите в нижнем меню «Настройки чата» → «Настройки аудиоустройства» → «Устройства ввода» устройство «USB 2.0 Camera».

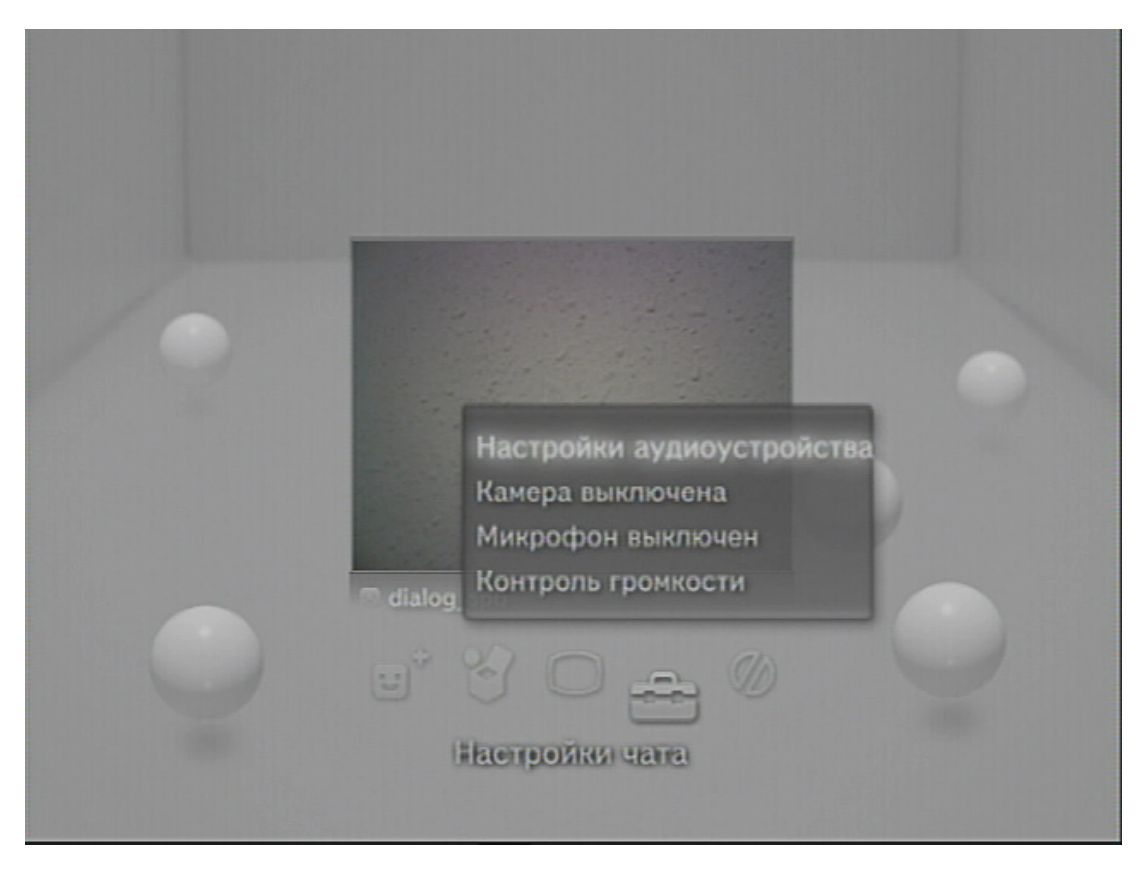

Убедитесь, что в «Настройках чата» включены опции «Камера выключена» и «Микрофон выключен». Там же, при необходимости, отрегулируйте громкость аудиоустройства в «Контроле громкости».

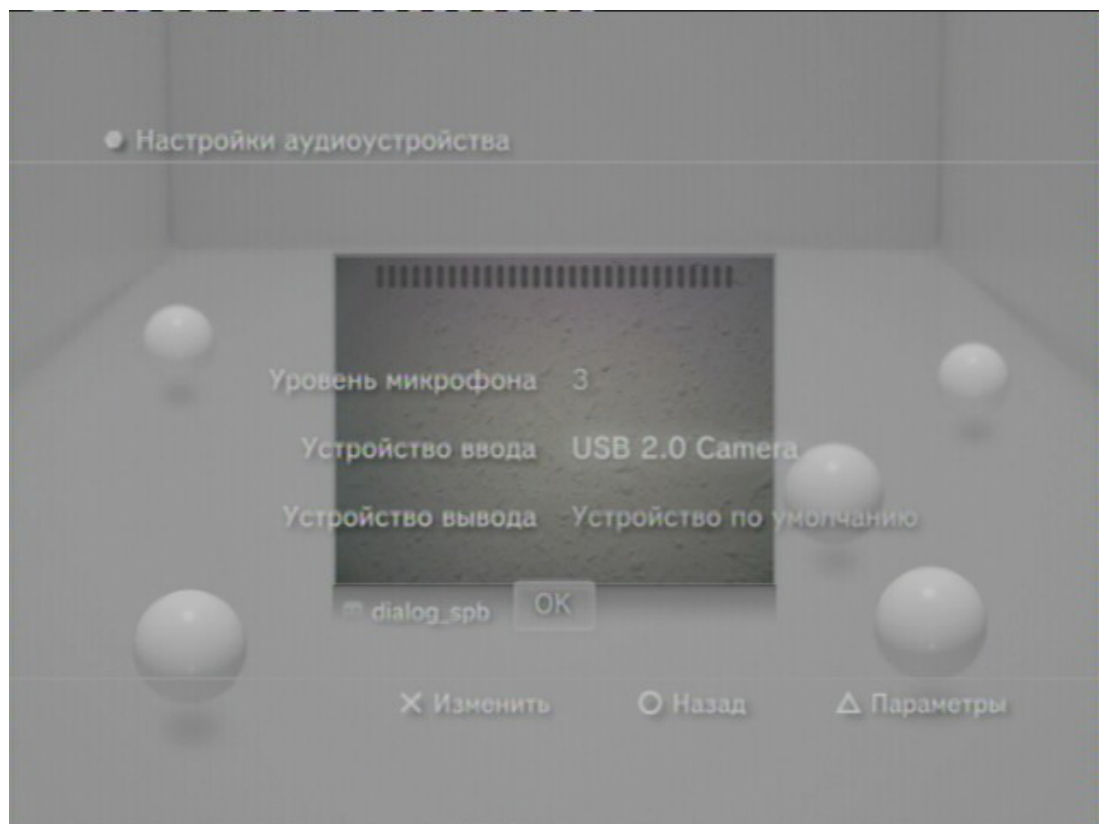

Теперь пригласите кого-либо из своих друзей в видеочат и получайте удовольствие от общения.

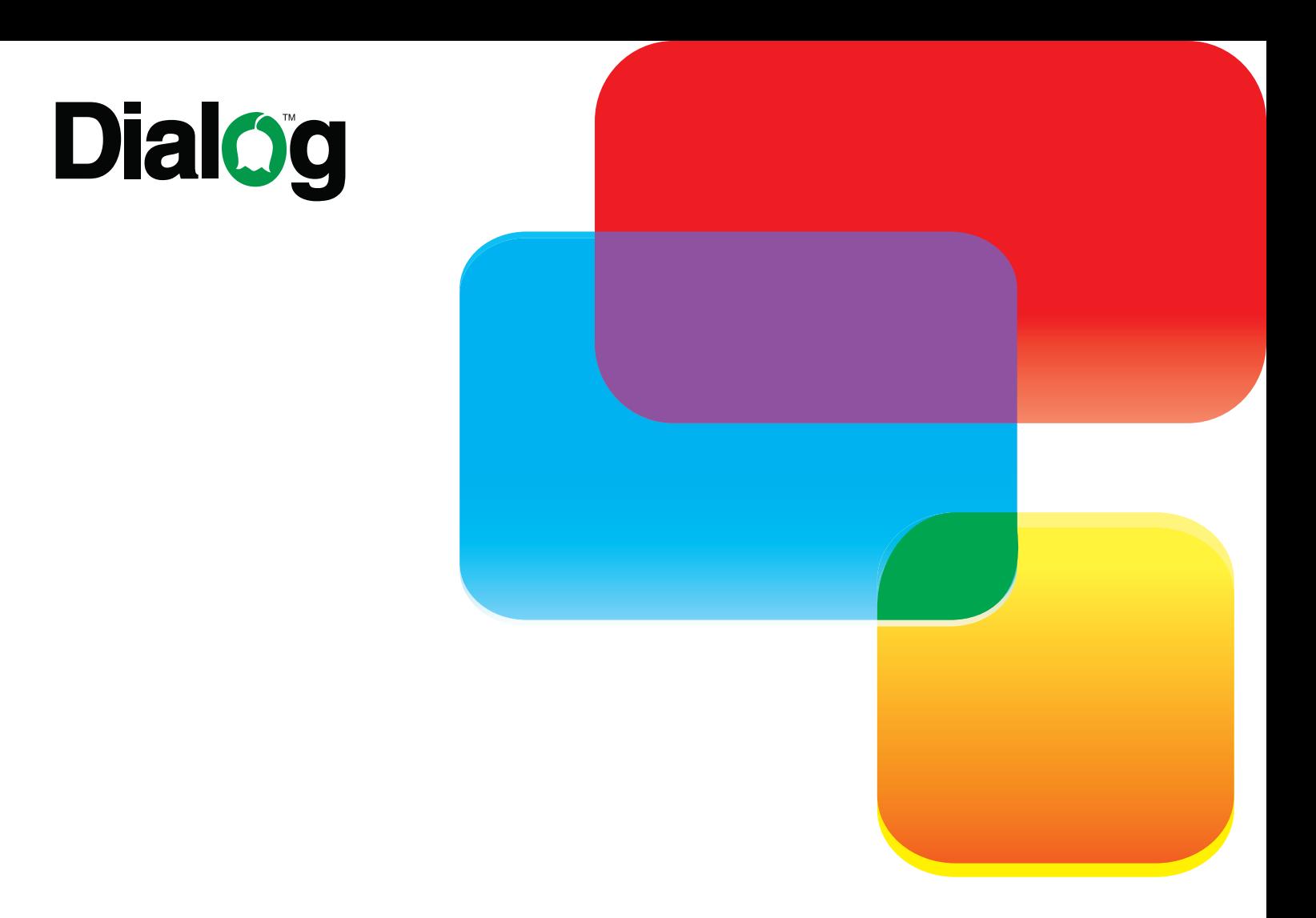

# Изготовитель оставляет за собой право вносить изменения в конструкцию изделия и в его технические характеристики без предварительного уведомления.

Изготовитель: "Фенг Хуанг Лимитед" (Feng Huang Limited), 10/Ф, Баскервилль Хаус, 13 Дудделл стрит, Сентрал, Гонконг, Китай

Импортёр: ООО "Диалог", 199106, Россия, г. Санкт-Петербург, Средний пр., д. 86 Сделано в КНР по заказу ООО "Диалог"